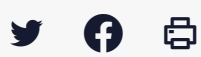

## **[PARAPHEUR] : Viser un document**

 $\pm$  [Télécharger](http://services-new-test.megalis.bretagne.bzh/wp-content/uploads/pdfs/parapheur-viser-un-document.pdf) le tutoriel PDF 129.33 ko

[Accéder](https://services-new-test.megalis.bretagne.bzh/service/parapheur-electronique/) à la page service

Avant-propos Dans notre exemple, nous allons viser un devis.

Viser un document unitaire

Pour visualiser un document, **cliquez sur son nom**

Vous accédez à la visualisation du document.

1 – **Faites défiler la page** avec votre souris pour consulter la suite du document.

2 – Si celui -ci a plusieurs pages, utilisez les boutons « **Première page**« , « **Précédent**« ,

« **Suivant** » et « **Dernière page** » pour naviguer dans le document et le consulter en intégralité.

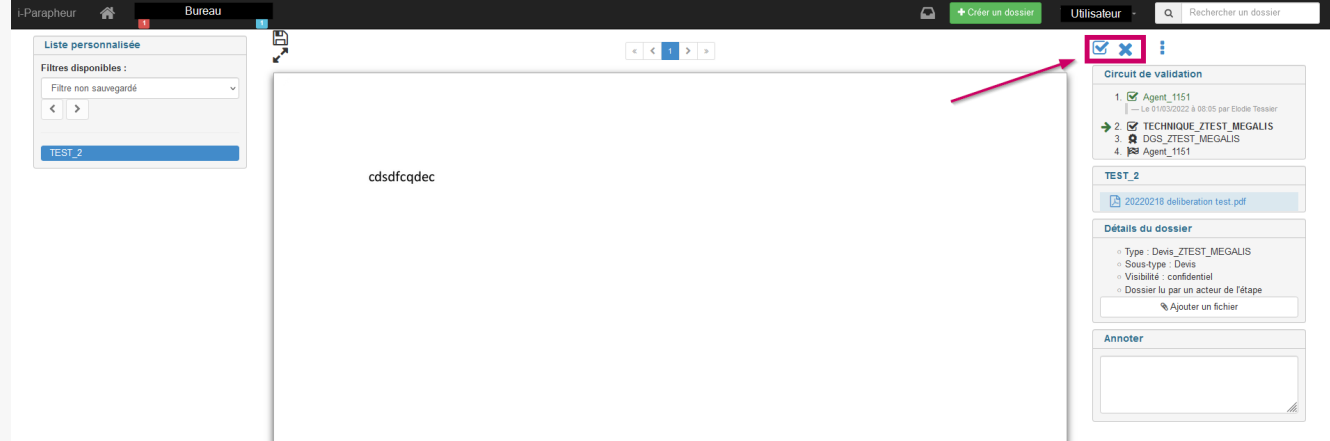

Une fois le document visualisé, cette icône vous permet de procéder à son visa.

Vous avez la possibilité de rejeter un document, celui-ci reviendra à la personne l'ayant émis sur le parapheur.

⚠ **Important** : vous devrez indiquez le motif du rejet.

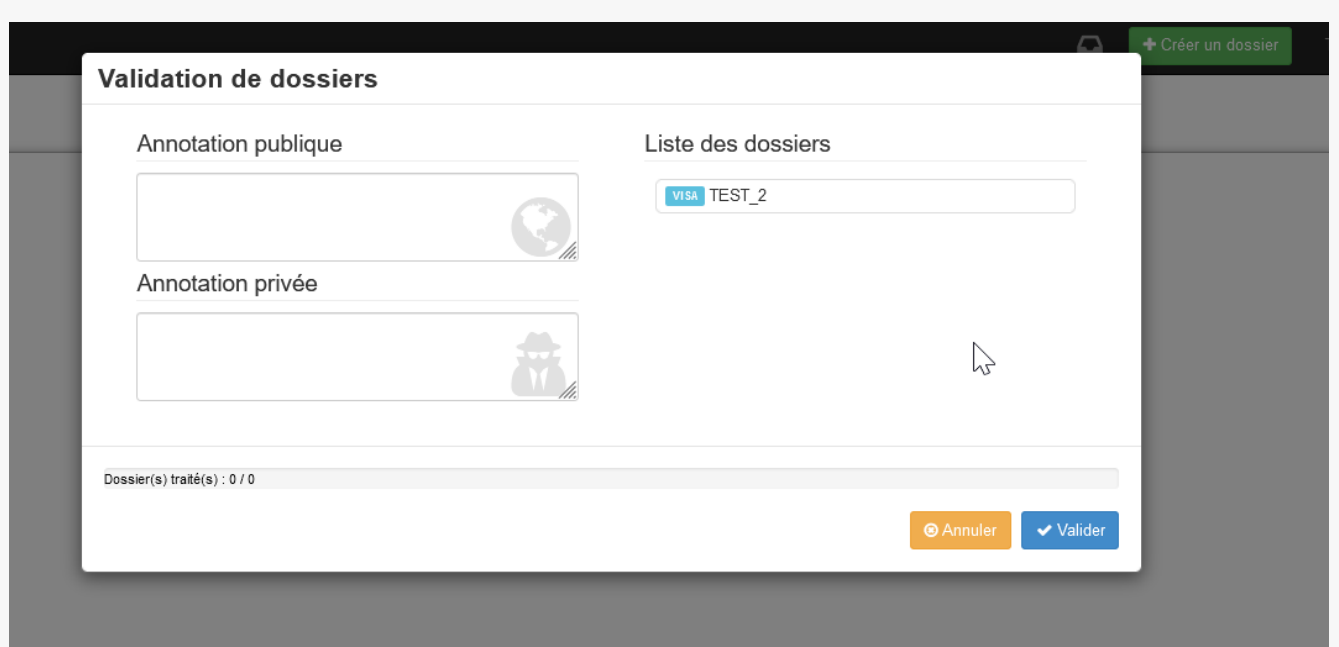

Dans notre exemple nous avons cliqué sur « **Viser**« . Une fenêtre s'ouvre indiquant le document à viser.

Vous avez la possibilité d'indiquer une annotation si vous le souhaitez :

– l**'Annotation publique** sera visible tout au long de la vie du document dans le parapheur.

– l'**Annotation privée** ne sera visible que par la personne suivante dans le circuit.

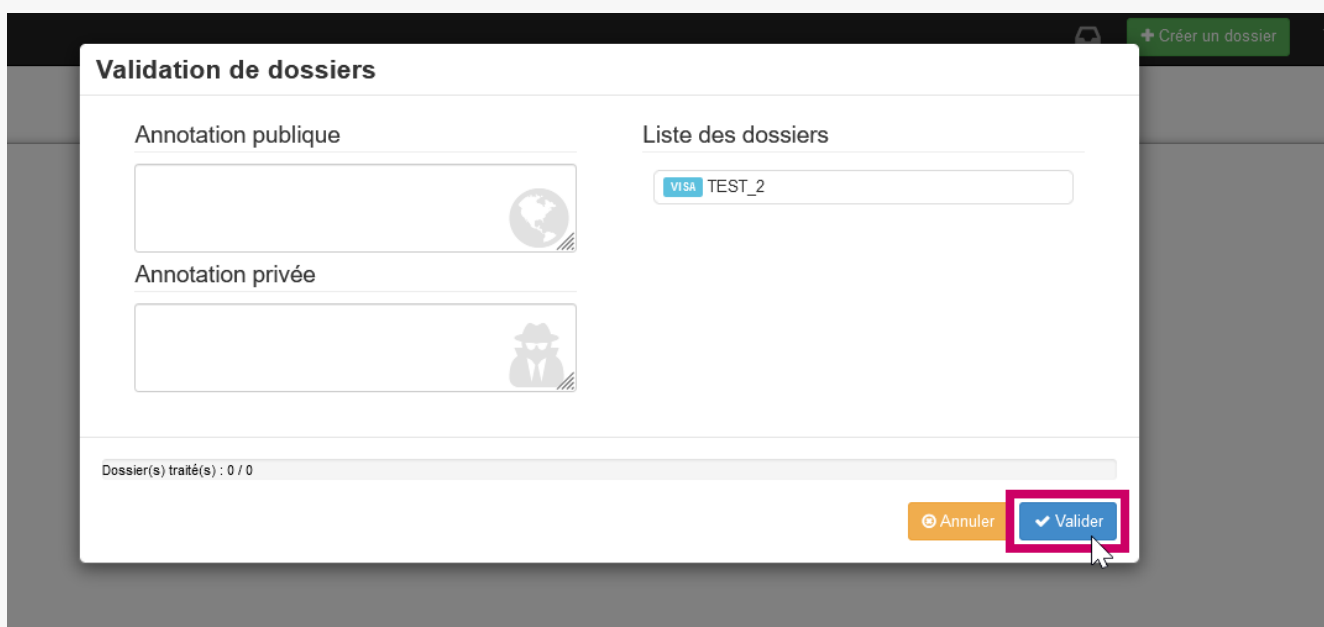

Cliquez sur « **Valider** » afin de viser le document et que celui-ci poursuive son cheminement dans le parapheur, selon ce qui a été paramétré.

**Attention** : S'il y a d'autres documents à viser, ceux-ci s'afficheront à la suite des traitements

⚠

**Attention** : S'il y a d'autres documents à viser, ceux-ci s'afficheront à la suite des traitements réalisés.

## Viser plusieurs documents

Afin de viser nos deux factures, nous les sélectionnons grâce à ces cases à cocher. **Sélectionnez autant de factures/devis que vous souhaitez traiter en même temps.**

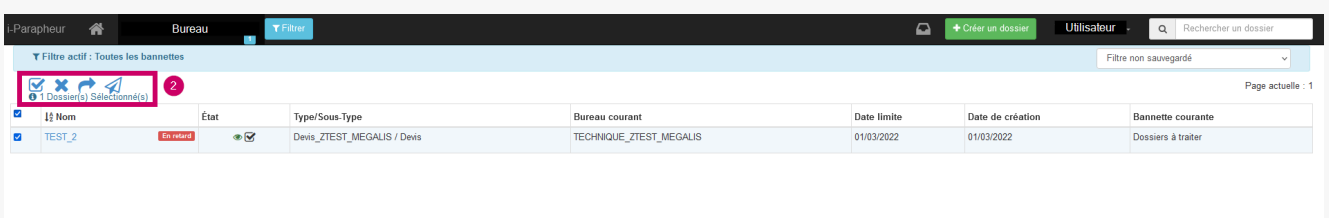

Dans notre exemple nous avons cliqué sur « **Viser**« . Une fenêtre s'ouvre indiquant le document à viser.

Vous avez la possibilité de valider ou rejeter un document, celui-ci reviendra à la personne l'ayant émis sur le parapheur.

## ∧

**Important** : vous devrez indiquez le motif du rejet.

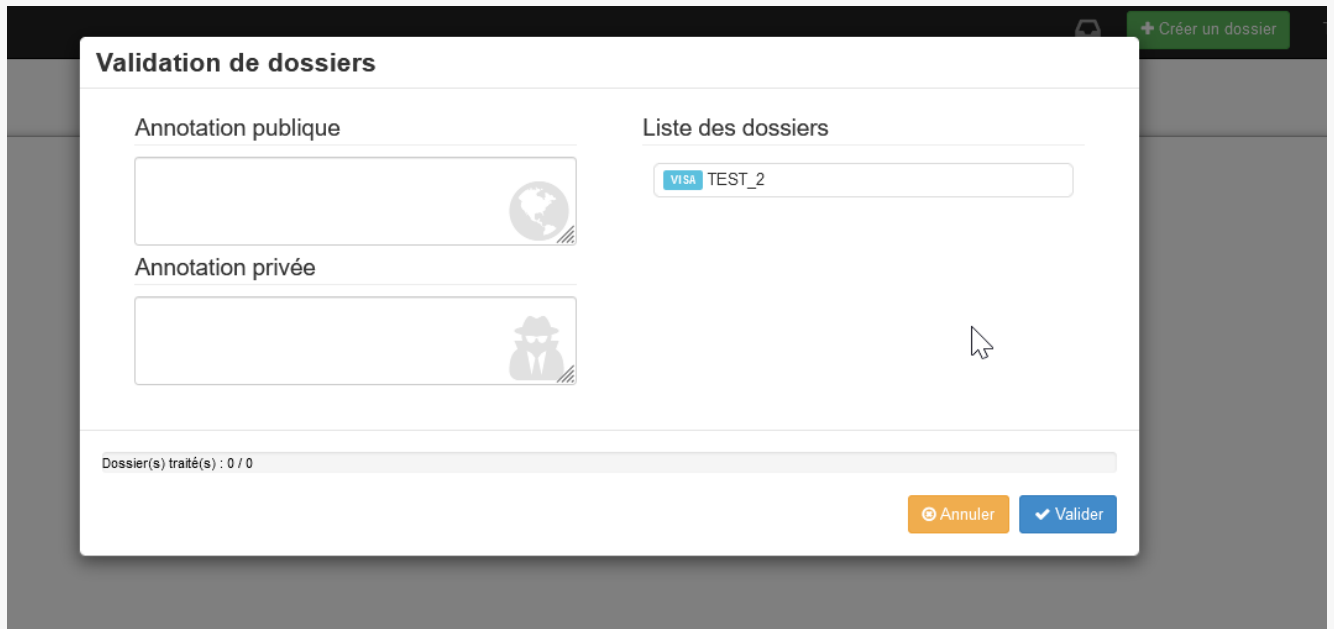

Vous avez la possibilité d'indiquer une annotation si vous le souhaitez :

- l'**Annotation publique** sera visible tout au long de la vie du document dans le parapheur.
- l**'Annotation privée** ne sera visible que par la personne suivante dans le circuit.

Vous avez la possibilité d'indiquer une annotation si vous le souhaitez :

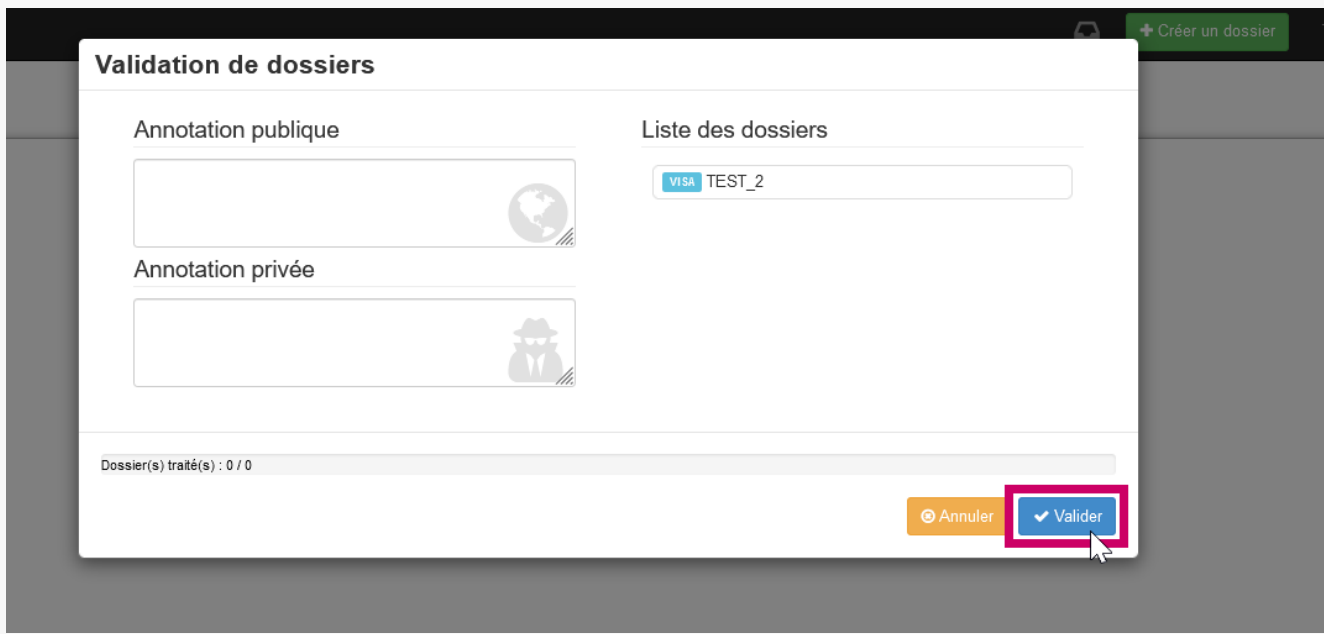

Cliquez sur « **Valider** » afin de viser le document et que celui-ci poursuive son cheminement dans le parapheur, selon ce qui a été paramétré.